# **Информационное обслуживание налогоплательщика в режиме on-line**

### **Оглавление**

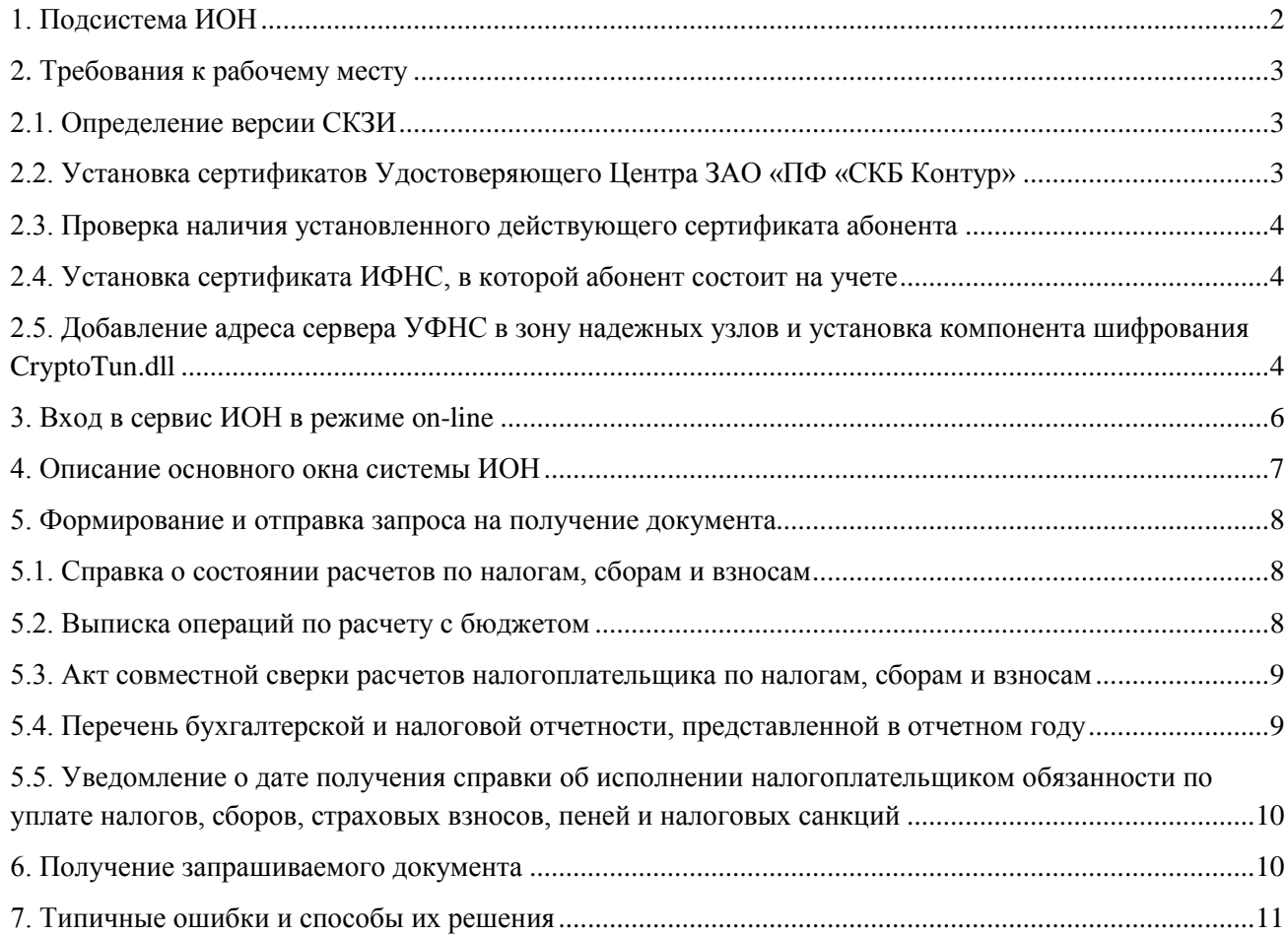

#### В настоящей инструкции принято следующее обозначение:

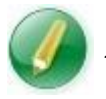

*- совет, носит рекомендательный характер*

## **1. Подсистема ИОН**

<span id="page-1-0"></span>В соответствии с «Временным порядком обмена информации между налоговыми органами и налогоплательщиками при предоставлении информационных услуг по каналам связи через Интернет» от 27.01.2006, утвержденным ФНС, налогоплательщики, представляющие отчетность в электронном виде по телекоммуникационным каналам связи, могут получать от налоговых органов некоторые виды информационных услуг в электронном виде (информационное обслуживание налогоплательщиков или ИОН).

К таким услугам относится получение следующих документов:

- *справки о состоянии расчетов по налогам, сборам и взносам* (соответствует справке о состоянии расчетов налогоплательщика с бюджетом по форме 39-1, утвержденной приказом ФНС России от 4.04.2005 № САЭ-3-01/138);
- *выписки операций по расчету с бюджетом* (формируется на базе информационных ресурсов, которые ведутся в налоговом органе по приказам МНС России, и содержит информацию по расчетам с бюджетом в форме перечня учтенных налоговым органом операций, сформированных на основании первичных документов);
- *перечня налоговой и бухгалтерской отчетности, предоставленной в отчетном году (*содержит сведения обо всех декларациях и балансах, представленных налогоплательщиком в указанном календарном году, отсортированных по дате);
- *акта сверки расчета налогоплательщика по налогам, сборам и взносам* (соответствует Акту сверки расчета налогоплательщика по налогам, сборам и взносам по форме 23(полная), утвержденной ФНС России от 4.04.2005 № САЭ-3- 01/138);
- *уведомления о дате получения справки об исполнении налогоплательщиком обязанности по уплате налогов, сборов, страховых взносов, пеней и налоговых санкций* (соответствует утвержденной приказом ФНС России от 23.05.2005 № ММ-3-19/206@ (в редакции приказа ФНС России от 06.04.2006г. № САЭ-3-19/206@)).

Подсистема ИОН подразумевает два вида технологии получения информационных услуг:

Технология **on-line**. Налогоплательщик на сервере УФНС региона отправляет запрос на  $\bullet$ предоставление одного из пяти видов документов и через некоторое время (в течение нескольких минут с момента отправки запроса) получает требуемый документ также на сервере УФНС региона.

*На данный момент воспользоваться сервисом ИОН в режиме on-line могут следующие абоненты системы Контур-Экстерн:*

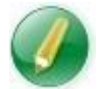

- *юридические лица, зарегистрированные в ИФНС г. Москвы (КПП абонента должен начинаться на 77);*
- *индивидуальные предприниматели, зарегистрированные в ИФНС г. Москвы (ИНН абонента должен начинаться на 77).*
- Технология **off-line**. Налогоплательщик с помощью системы Контур-Экстерн отправляет запрос на предоставление одного из пяти видов документов и через некоторое время (в течение одного рабочего дня с момента получения запроса ИФНС) получает требуемый документ также через систему Контур-Экстерн.

В данной инструкции рассматривается работа с сервисом ИОН в режиме on-line. Для работы с сервисом ИОН в режиме off-line воспользуйтесь инструкцией **Подсистема ИОН.pdf**, которая расположена на установочном компакт-диске в папке **Документация / Контур-Экстерн**.

## **2. Требования к рабочему месту**

<span id="page-2-0"></span>Для работы с подсистемой ИОН требуется следующее:

- На компьютер установлена операционная система Microsoft Windows 2000/XP/Vista.
- Обеспечено подключение к сети Интернет.
- Открыт 443 порт (обратитесь к системному администратору).
- Установлен интернет-браузер Microsoft Internet Explorer версии не ниже 6.0.
- Установлено средство криптографической защиты информации (СКЗИ) «КриптоПро CSP» версии не ниже 2.0. Подробнее см. в разделе 2.1.
- Установлены сертификаты Удостоверяющего Центра ЗАО «ПФ «СКБ Контур». Подробнее см. в разделе 2.2.
- Установлен личный действующий сертификат абонента. Подробнее см. в разделе 2.3.
- Установлен сертификат ИФНС, в которой абонент состоит на учете. Подробнее см. в разделе 2.4.
- Добавлен адрес сервера УФНС в зону надежных узлов и установлен компонент шифрования CryptoTun.dll. Подробнее см. в разделе 2.5.

### <span id="page-2-1"></span>**2.1. Определение версии СКЗИ**

Чтобы определить версию СКЗИ КриптоПро CSP на рабочем месте выполните следующие действия:

- 1. Нажмите на кнопку **Пуск**, пункт **Панель управления** (либо **Настройки / Панель управления**).
- 2. Выберите **СКЗИ КриптоПро CSP**. Откроется окно **Свойство КриптоПро CSP**, где на вкладке **Общие** в правом верхнем углу отображается версия СКЗИ**.**

Если в панели управления отсутствует пункт **СКЗИ КриптоПро CSP**, то это означает, что на рабочем месте не установлено данное СКЗИ (процедуру установки см. в файле **Ручная установка системы \_Контур-Экстерн\_.pdf**, которая расположена на установочном компактдиске в папке **Документация**).

## <span id="page-2-2"></span>**2.2. Установка сертификатов Удостоверяющего Центра ЗАО «ПФ «СКБ Контур»**

Для установки сертификатов запустите утилиту CertificateInstaller-2008.msi. Данная утилита размещена:

- на установочном компакт-диске Контур-Экстерн в папке Сертификаты УЦ (или Certificates);
- на сайте системы Контур-Экстерн: [http://www.kontur-extern.ru/support/utilities;](http://www.kontur-extern.ru/support/utilities)
- на форуме системы Контур-Экстерн: [http://forum.kontur](http://forum.kontur-extern.ru/yaf_postst796_Sertifikaty-utility-i-td.aspx)[extern.ru/yaf\\_postst796\\_Sertifikaty-utility-i-td.aspx](http://forum.kontur-extern.ru/yaf_postst796_Sertifikaty-utility-i-td.aspx)

#### **2.3. Проверка наличия установленного действующего сертификата абонента**

<span id="page-3-0"></span>Чтобы узнать, установлен ли сертификат абонента на рабочем месте, выполните следующие действия:

- 1. Нажмите на кнопку **Пуск**, пункт **Панель управления** (либо **Настройки / Панель управления**).
- 2. Выберите **Свойства обозревателя.** Откроется окно **Свойства: Интернет**.
- 3. Перейдите на вкладку **Содержание.**
- 4. Нажмите на кнопку **Сертификаты**. Откроется окно **Сертификаты**, где на вкладке **Личные** отображается список всех личных сертификатов абонентов, установленных на рабочем месте.

Если сертификата абонента в данном списке нет, то установите его (инструкция по установке сертификата размещена на установочном компакт-диске в папке **Документация / Ручная установка системы \_Контур-Экстерн\_.pdf**).

### <span id="page-3-1"></span>**2.4. Установка сертификата ИФНС, в которой абонент состоит на учете**

Чтобы установить сертификат ИФНС, выполните следующие действия:

- 1. Перейдите по ссылке [http://www.kontur-extern.ru/system/connected\\_agencies/fns,](http://www.kontur-extern.ru/system/connected_agencies/fns) чтобы скачать сертификат ИФНС с сайта системы Контур-Экстерн.
- 2. Нажмите на ссылку сертификата в строке **Сертификат**.
- 3. В открывшемся окне **Загрузка файла** нажмите на кнопку **Открыть**.
- 4. В открывшемся окне **Сертификат** нажмите на кнопку **Установить сертификат…**  Откроется окно **Мастер импорта сертификата**.
- 5. Нажмите **Далее**.
- 6. Установите переключатель в положение **Поместить все сертификаты в следующее хранилище.**
- 7. Нажмите на кнопку **Обзор…**
- 8. В открывшемся окне **Выбор хранилища сертификата** выберите папку **Другие пользователи**;
- 9. Нажмите **ОК**, **Далее** и **Готово**.

<span id="page-3-2"></span>Сертификат установлен.

### **2.5. Добавление адреса сервера УФНС в зону надежных узлов и установка компонента шифрования CryptoTun.dll**

Для установки сертификата:

- 1. Сохраните **Программу для установки компонента шифрования** на локальный диск с сайта системы Контур-Экстерн [http://www.kontur-extern.ru/support/utilities.](http://www.kontur-extern.ru/support/utilities)
- 2. Скопируйте файлы из архива Cryptotun.rar в одну папку на локальном диске.
- 3. Запустите файл **for\_ion.bat**.
- 4. В открывшемся окне **RegSvr32** (сообщение об успешной регистрации) нажмите на кнопку **ОК**.
- 5. В открывшемся окне **Редактор реестра** (сообщение о добавлении информации в реестр) нажмите на кнопку **Да**.
- 6. В открывшемся окне **Редактор реестра** (сообщение об успешном добавлении данных в реестр) нажмите на кнопку **ОК**.

Адрес сервера ИФНС добавлен в зону надежных узлов и установлен компонент шифрования.

## **3. Вход в сервис ИОН в режиме on-line**

<span id="page-5-0"></span>Для входа в сервис ИОН в режиме on-line выполните следующее:

- 1. Запустите интернет-браузер Internet Explorer и в адресную строку введите адрес сервера УФНС по г. Москве: [https://195.161.40.201:483.](https://195.161.40.201:483/)
- 2. В открывшемся окне **Выбор цифрового сертификата** выберите для входа сертификат той организации, данные по которой планируется получить из ИФНС г. Москвы.
- 3. В открывшемся окне **Выберите сертификат инспекции для шифрования** (рис. 1) со списком сертификатов ИФНС выберите сертификат той ИФНС, у которой планируется запрашивать документы

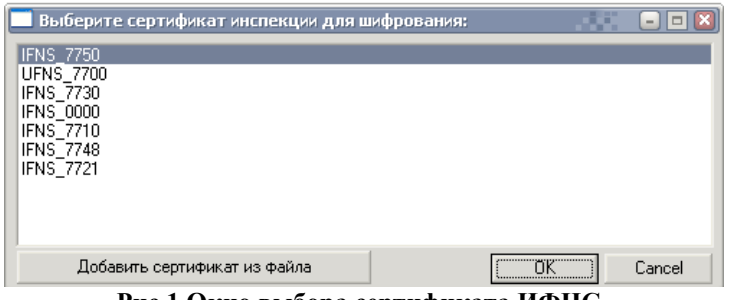

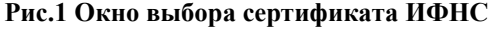

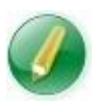

*Если в окне выбора сертификата инспекции нет сертификата нужной ИФНС, то его нужно установить вручную (см. раздел* [2.4. Установка](#page-3-1)  [сертификата ИФНС, в которой абонент состоит на учете](#page-3-1)*»).*

- 4. Нажмите **ОК**.
- 5. В открывшемся окне **Обзор папок** (рис. 2) выберите любую папку, в которой будут сохраняться документы – ответы на отправленные запросы (справки, выписки, акты, уведомления).

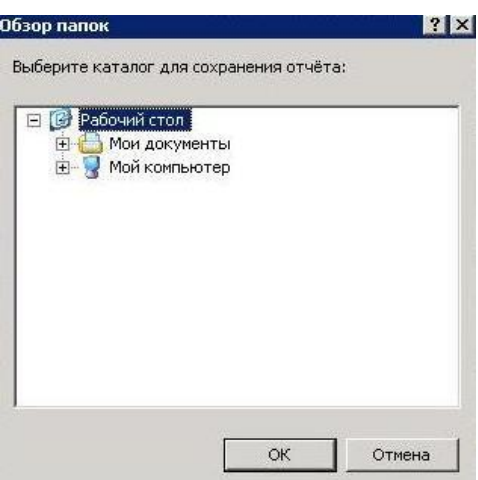

**Рис.2 Окно выбора каталога для хранения документов.**

6. Нажмите **ОК.** Откроется окно системы ИОН.

## **4. Описание основного окна системы ИОН**

<span id="page-6-0"></span>Основное окно системы ИОН (рис. 3) разделено на 4 блока:

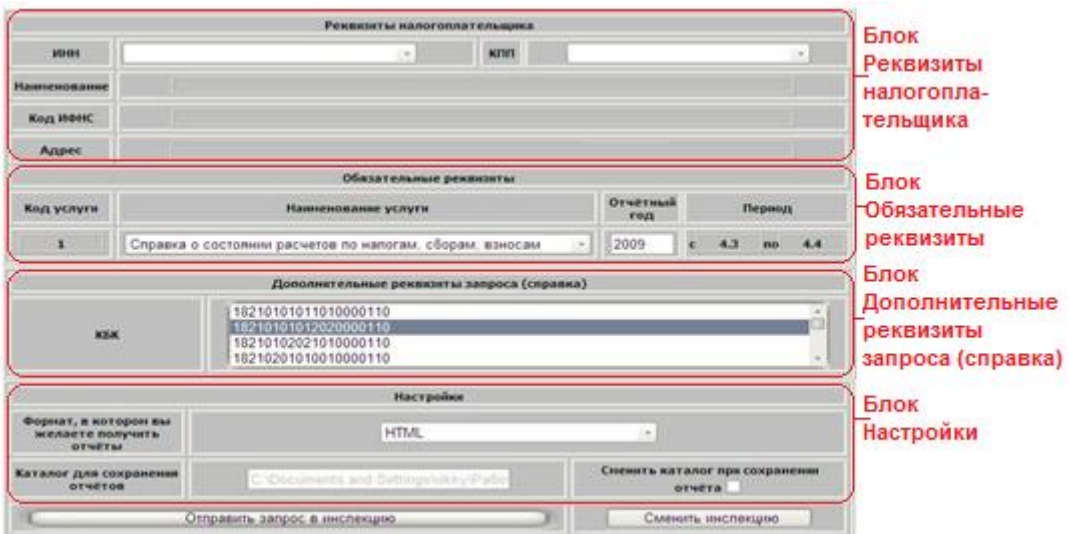

**Рис. 3. Основное окно** 

- **Реквизиты налогоплательщика**. Указываются реквизиты налогоплательщика (ИНН, КПП, название организации, код инспекции и адрес). Эти данные заполняются автоматически в момент соединения с сервером УФНС и редактированию не подлежат. Данные берутся из базы данных налоговой инспекции.
- **Обязательные реквизиты**. Указываются параметры для запроса: наименование услуги, отчетный год и период запрашиваемой информации.
- **Дополнительные реквизиты запроса (справка)**. В зависимости от выбранной услуги в разделе обязательных реквизитов определяются дополнительные условия формирования ответа: перечень налогов (КБК), по которым будет сформирован документ, или сортировка данных
- **Настройки**. Указывается формат файла (HTML, DOC, RTF, PDF), в котором требуется получить ответ. Также позволяет выбрать папку для сохранения отчета (установить флажок **Сменить каталог при сохранении отчета** и изменить ставший доступным путь). По умолчанию ответ сохраняется в папку, указанную при входе в систему.

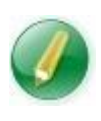

*Настоятельно рекомендуется указывать формат HTML или RTF, так как документы форматов DOC и PDF формируются более длительное время и предполагают обязательное наличие на рабочем месте установленных программ Microsoft Office Word и Acrobat Reader соответственно.* 

В окне системы ИОН расположены кнопки:

- **Отправить запрос в инспекцию**. Позволяет отправить в ИФНС сформированный запрос.
- **Сменить инспекцию.** Позволяет изменить код ИФНС, из которой планируется получить необходимые документы.

### **5. Формирование и отправка запроса на получение документа**

<span id="page-7-0"></span>При помощи сервиса ИОН можно сформировать и отправить запросы на получение следующих документов:

- Справки о состоянии расчетов по налогам, сборам и взносам;
- Выписки операций по расчету с бюджетом;
- Акта совместной сверки расчетов налогоплательщика по налогам, сборам и взносам;
- Перечня бухгалтерской и налоговой отчетности, представленной в отчетном году;
- Уведомления о дате получения справки об исполнении налогоплательщиком обязанности по уплате налогов, сборов, страховых взносов, пеней и налоговых санкций.

#### <span id="page-7-1"></span>**5.1. Справка о состоянии расчетов по налогам, сборам и взносам**

Для формирования и отправки данного запроса в окне системы ИОН (рис. 3):

- 1. В блоке **Обязательные реквизиты** выберите услугу **Справка о состоянии расчетов по налогам, сборам и взносам**, укажите отчетный год и период, за который будет формироваться справка.
- 2. В блоке **Дополнительные реквизиты запроса** выберите перечень налогов (КБК), по которым будет сформирована справка (для выделения нескольких КБК применяются клавиши **Ctrl** или **Shift** в сочетании с левой клавишей мыши).
- 3. В блоке **Настройки** из раскрывающегося списка выберите формат файла (HTML, DOC, RTF, PDF), в котором требуется получить ответ.
- 4. Нажмите на кнопку **Отправить запрос в инспекцию**.

<span id="page-7-2"></span>Запрос отправлен.

### **5.2. Выписка операций по расчету с бюджетом**

Для формирования и отправки данного запроса в окне системы ИОН (рис. 3):

- 1. В блоке **Обязательные реквизиты** выберите услугу **Выписка операций из лицевого счета**, укажите отчетный год и период, за который будет формироваться выписка.
- 2. В блоке **Дополнительные реквизиты запроса** выберите перечень налогов (КБК), по которым будет сформирована выписка (для выделения нескольких КБК применяются клавиши **Ctrl** или **Shift** в сочетании с левой клавишей мыши) и определите параметр **Группировать по видам платежа** (см. рис. 4):
	- Если флажок установлен (значение по умолчанию), то данные в выписке будут отсортированы в следующем виде: вид платежа, дата отчетного периода КРСБ, приоритет, срок уплаты.
	- Если флажок снят, то данные в выписке будут отсортированы в следующем виде: дата отчетного периода КРСБ, приоритет, срок уплаты, вид платежа.

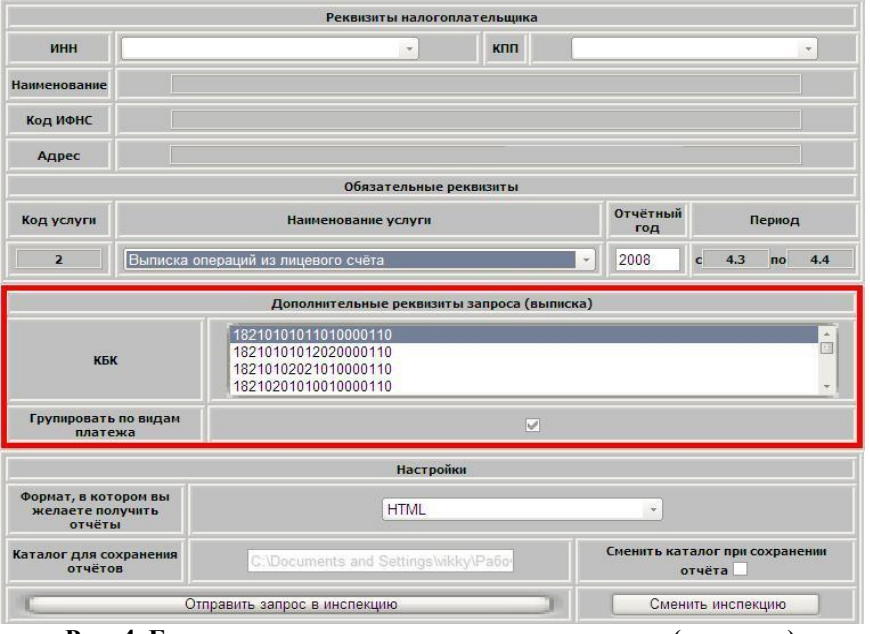

**Рис. 4. Блок дополнительных реквизитов запроса (выписка)**

- 3. В блоке **Настройки** из раскрывающегося списка выберите формат файла (HTML, DOC, RTF, PDF), в котором требуется получить ответ.
- 4. Нажмите на кнопку **Отправить запрос в инспекцию**.

<span id="page-8-0"></span>Запрос отправлен.

## **5.3. Акт совместной сверки расчетов налогоплательщика по налогам, сборам и взносам**

Для формирования и отправки данного запроса в окне системы ИОН (рис. 3):

- 1. В блоке **Обязательные реквизиты** выберите услугу **Акт сверки**, укажите отчетный год и период, за который будет формироваться справка.
- 2. В блоке **Дополнительные реквизиты запроса** выберите перечень налогов (КБК), по которым будет сформирован акт (для выделения нескольких КБК применяются клавиши **Ctrl** или **Shift** в сочетании с левой клавишей мыши).
- 3. В блоке **Настройки** из раскрывающегося списка выберите формат файла (HTML, DOC, RTF, PDF), в котором требуется получить ответ.
- 4. Нажмите на кнопку **Отправить запрос в инспекцию**.

<span id="page-8-1"></span>Запрос отправлен.

### **5.4. Перечень бухгалтерской и налоговой отчетности, представленной в отчетном году**

Для формирования и отправки данного запроса в окне системы ИОН (рис. 3):

- 1. В блоке **Обязательные реквизиты** выберите услугу **Перечень отчетности,** укажите отчетный год и период, за который будет формироваться справка.
- 2. В блоке **Дополнительные реквизиты запроса** из раскрывающегося списка выберите условия детализации декларации: предоставить информацию по всем видам деклараций (значение по умолчанию), только по первичным или только по корректирующим (см. рис. 5).

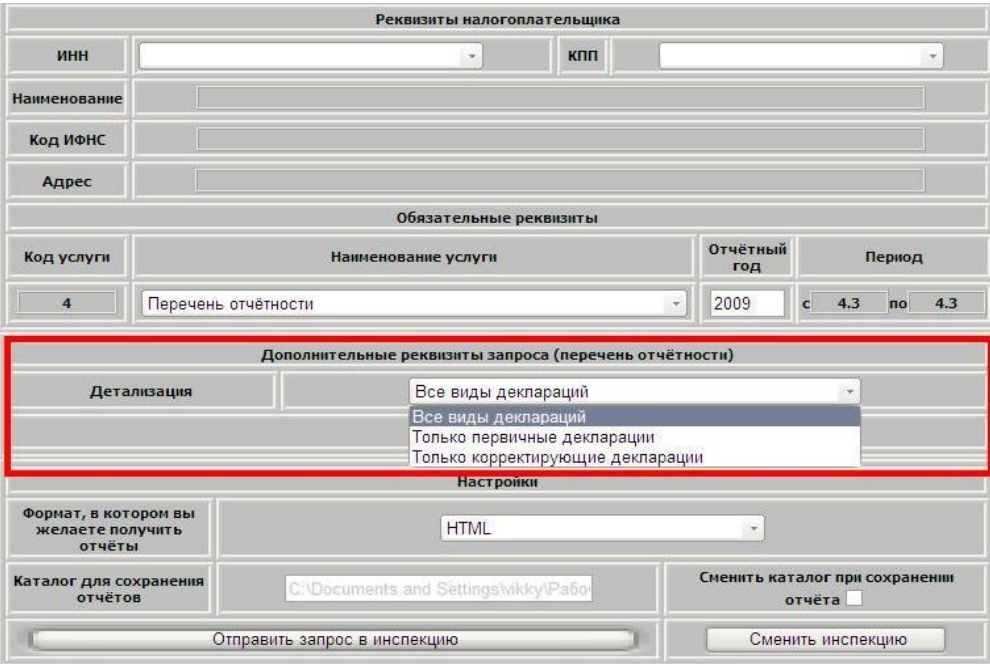

**Рис.5 Условие детализации запроса**

- 3. В блоке **Настройки** из раскрывающегося списка выберите формат файла (HTML, DOC, RTF, PDF), в котором требуется получить ответ.
- 4. Нажмите на кнопку **Отправить запрос в инспекцию**.

<span id="page-9-0"></span>Запрос отправлен.

## **5.5. Уведомление о дате получения справки об исполнении налогоплательщиком обязанности по уплате налогов, сборов, страховых взносов, пеней и налоговых санкций**

Для формирования и отправки данного запроса в окне системы ИОН (рис. 3):

- 1. В блоке **Обязательные реквизиты** выберите услугу **Уведомление о дате получения справки об исполнении обязанности**, укажите отчетный год и период, за который будет формироваться справка.
- 2. Нажмите на кнопку **Отправить запрос в инспекцию**.

<span id="page-9-1"></span>Запрос отправлен.

#### **6. Получение запрашиваемого документа**

Запрашиваемый документ поступает в течение нескольких минут после отправки запроса. Поступивший ответ открывается:

- В новом окне интернет-браузера Internet Explorer, если при формировании запроса в блоке **Настройки**, в поле **Формат, в котором вы желаете получить отчѐты**, был указан формат файла HTML.
- С помощью сторонней программы (например, MSWord, блокнот, Acrobat Reader) в зависимости от формата, указанного при формировании запроса в блоке **Настройки**, в поле **Формат, в котором вы желаете получить отчѐты**: DOC, RTF или PDF. Данный файл можно сохранить на локальном диске и распечатать, используя стандартные средства сторонней программы.

## <span id="page-10-0"></span>**7. Типичные ошибки и способы их решения**

1. Ошибки первого типа:

- **"Ошибка на стороне инспекции!"**;
- **"ExecuteNonQuery requires an open and available Connection. The connection's current states is closed"**;
- **"Could not find database ID 9. Database may not be activated yet or may be in transition"**;
- **"Could not find database ID 8. Database may not be activated yet or may be in transition"**;
- **"Нет подключенной инспекции с выбранным сертификатом"**.

*Причина:* в инспекции ведутся технические работы с сервисом ИОН

*Решение:* необходимо повторить вход в сервис ИОН позднее

- 2. Ошибка второго типа:
	- **"Сертификат, которым подписан запрос, в базе инспекции не найден!"**

*Причина:* сертификат абонента не зарегистрирован в сервисе ИОН

*Решение:* сертификат абонента необходимо отправить на [ion@skbkontur.ru](mailto:ion@skbkontur.ru) (сертификат будет зарегистрирован в течение 3-х рабочих дней).

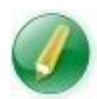

*Отправить сертификат может или абонент самостоятельно, или сотрудник технической поддержки по просьбе абонента.*

- 3. Ошибка третьего типа:
	- **"За установленное время не был получен ответ. Возможно система перегружена"**

*Причина*: Сервер, который обеспечивает работоспособность сервиса ИОН, в текущий момент перегружен (слишком много обращений налогоплательщиков к серверу, перегрузка каналов связи)

*Решение*: абоненту нужно повторить попытку входа в сервис ИОН позже.

4. При возникновении ошибок с другими формулировками необходимо сообщить о них в службу технической поддержки абонентов своего сервисного центра.